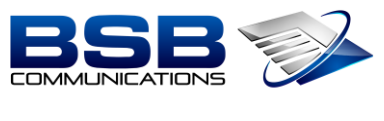

**FOCUSED · EXPERTISE · RESULTS** 

## **MiCollab – Updating Status / Using Softphone**

1. Click on Settings

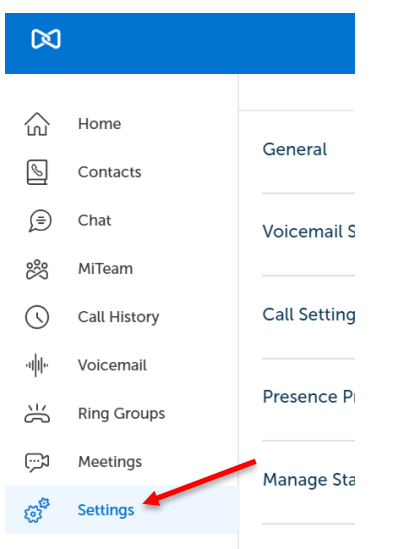

2. Click on Manage Status

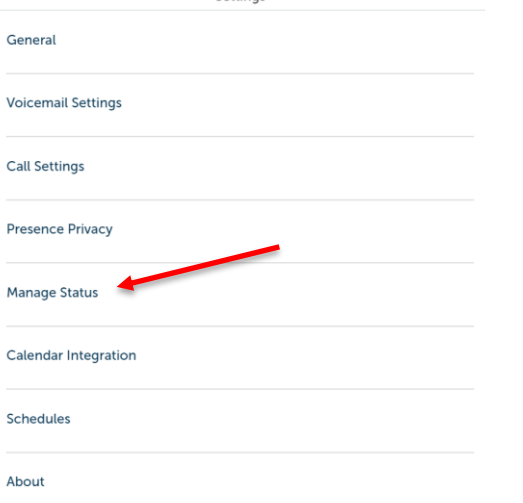

- 3. Click on the 3 Dots in the Upper Right-Hand Corner
- 4. Click on New

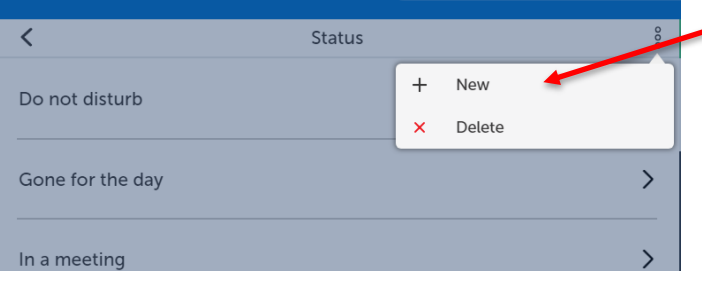

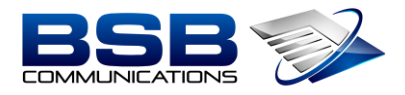

## **FOCUSED · EXPERTISE · RESULTS**

- 5. Edit / Create the Status
	- a. Enter the Status Name (Ex: Working from Home)
	- b. Call Using Click the Drop-Down Arrow to Edit
		- i. Click on Softphone

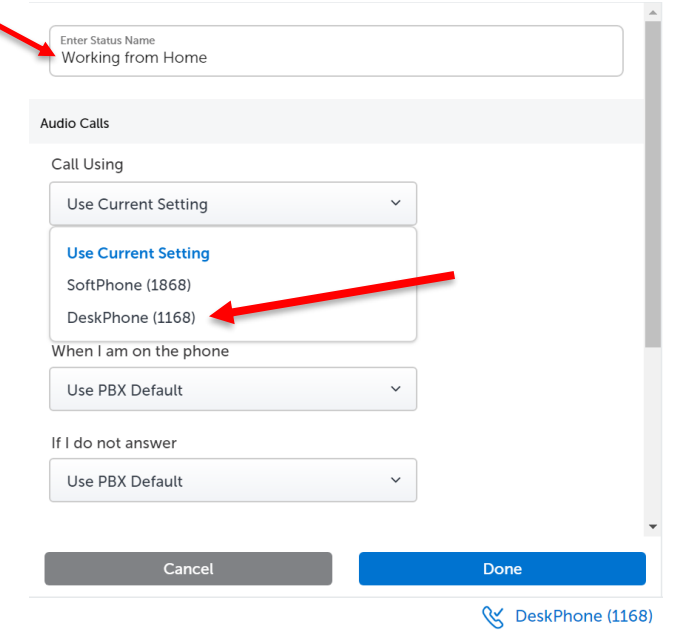

a. Send my Calls to: Click the Drop-Down Arrow to Edit

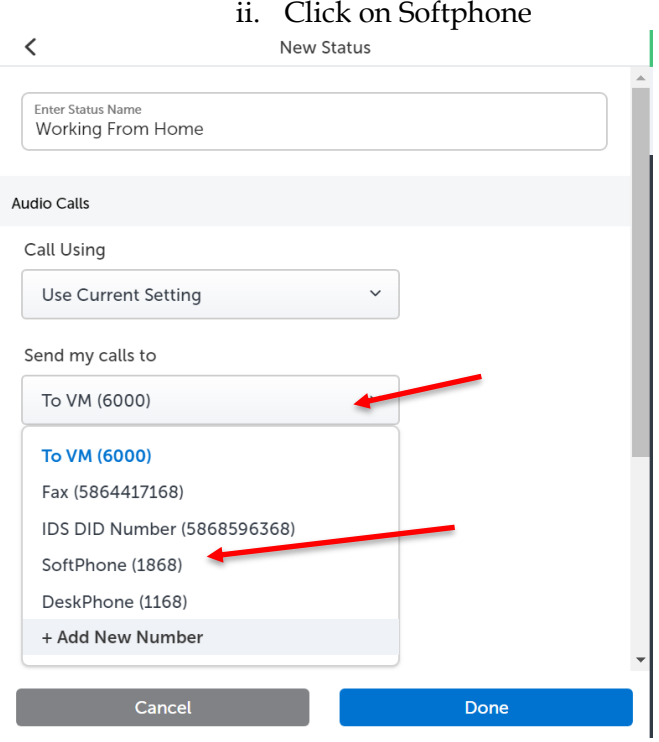

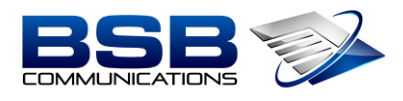

**FOCUSED · EXPERTISE · RESULTS** 

6. Scroll the Bottom; Click the blue Done Button

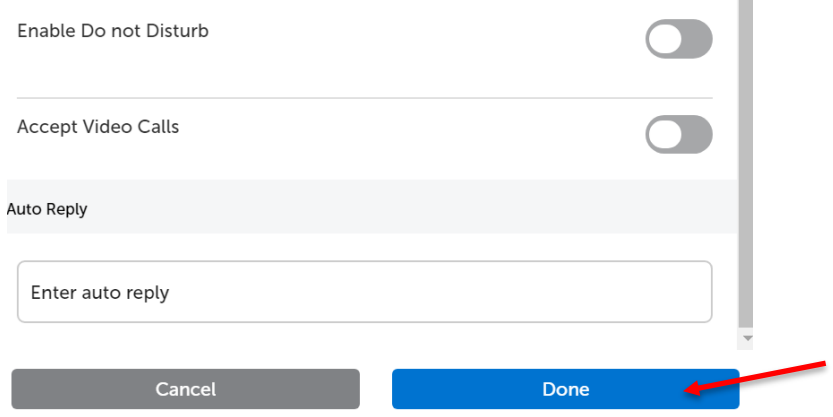

- 7. Click Your Status in the Upper-Right Hand Corner
- 8. Select Working from Home

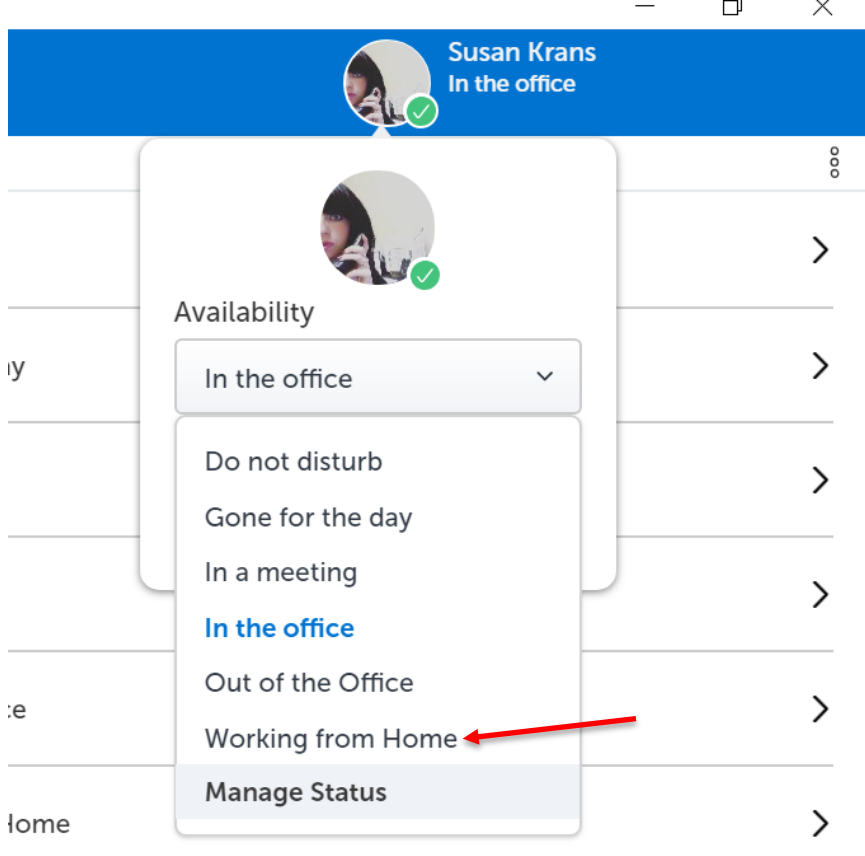